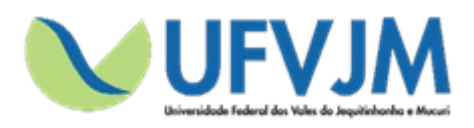

**Universidade Federal dos Vales do Jequitinhonha e Mucuri**

# **MANUAL DE SUBMISSÃO DE PROJETOS PARA OS EDITAIS PROEXC 01/2019 – PIBEX PROEXC 02/2019 – PROCARTE**

**SIGProj**

**Sistema de Informação e Gestão de Projetos**

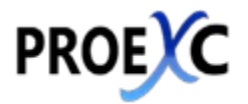

**Pró-reitoria de Extensão e Cultura**

**Diamantina – Minas Gerais**

Setembro de 2018

### **EXPEDIENTE**

### UNIVERSIDADE FEDERAL DOS VALES DO JEQUITINHONHA E MUCURI

### PRÓ-REITORIA DE EXTENSÃO E CULTURA

**Pró-reitor de Extensão e Cultura –** Joerley Moreira

**Diretor de Extensão –** André Covre

**Diretora de Cultura –** Léa Cristina Vilela Sá Fortes Pedreira

**Diretora de Extensão, Cultura, Assuntos Comunitários e Assistência Estudantil do Campus Teófilo Otoni –** Valéria Cristina da Costa

**Chefe da Divisão de Ensino, Pesquisa e Extensão do Campus Unaí –** Thiago Vasconcelos Melo

**Chefe da Divisão de Ensino, Pesquisa e Extensão do Campus Janaúba –** Paulo Vitor Brandão Leal

**Coordenador de Registro e Acompanhamento –** Eliane Lima Teixeira da Rocha

**Coordenador de Eventos e Divulgação –** Renato da Conceição Oliveira

**Chefe do Serviço de Apoio Técnico e Administrativo –** Felipe Macedo Saraiva

**Suporte de Tecnologia de Informação –** Fabio Campos

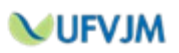

## **Índice:**

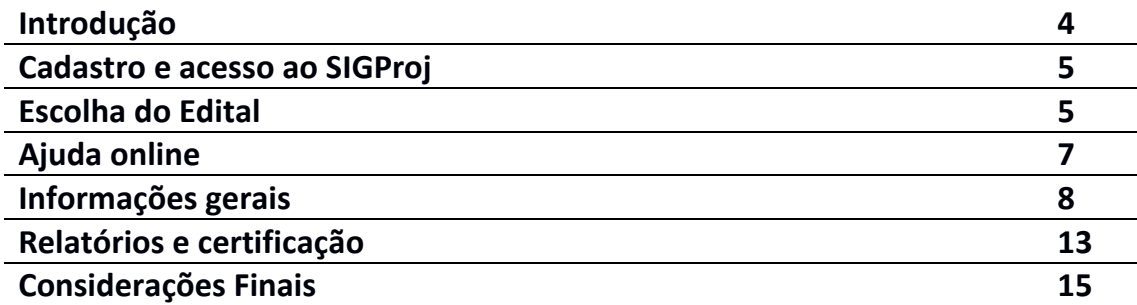

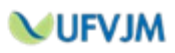

#### **Introdução**

### **SIGProj o que é:**

O Sistema de Informação e Gestão de Projetos (SIGProj) tem como objetivo auxiliar o planejamento, gestão, avaliação e a publicização de projetos de extensão, pesquisa, ensino e assuntos estudantis desenvolvidos e executados nas universidades brasileiras. O SIGProj está sendo desenvolvido por pesquisadores e alunos de várias universidades brasileiras (formando uma comunidade SIGProj) sob a coordenação do Ministério da Educação (MEC).

O SIGProj se originou do Sistema de Informação em Extensão Universitária (SIEX) desenvolvido em parceria do Fórum de Pró-Reitores de Extensão das Universidades Públicas Brasileiras (FORPROEX) e Universidade Federal de Mato Grosso do Sul (UFMS). O foco principal do SIEX é atender a demanda de registro, gestão, monitoramento e avaliação on-line de ações de extensão.

A proposta do SIGProj é agilizar o processo de envio de projetos por meio da Internet e consequente parecer técnico de comitês e câmeras, acompanhando e monitorando as atividades da proposta durante as fases de planejamento, execução e avaliação. Além de auxiliar na gestão universitária, tem como objetivo principal contribuir para democratizar todas as informações para a comunidade universitária e a sociedade provendo transparência pública.

A elaboração de projetos é realizada em formulário on-line no SIGProj e diretamente pelo coordenador/tutor da proposta, nas respectivas unidades institucionais, conforme as normas de cada instituição. Para cadastrar um projeto, o coordenador deverá estar vinculado à sua instituição e ter um cadastro prévio de pesquisador no SIGProj.

A consulta a esse rico banco de dados do SIGProj é aberta a toda a comunidade, sem a necessidade de cadastro prévio, senhas ou login, bastando clicar no item "CONSULTAS" do menu e formular a sua pesquisa.

Em relação à tecnologia de informação e de comunicação utilizada no desenvolvimento do SIGProj destaca-se o fato de ser um software livre e utilizar somente tecnologias livres de licença, tais como: linguagem de programação PHP e banco de dados PostgreSQL.

Atualmente o sistema encontra-se em transição para a gestão da UFRJ, onde ela está atualizando e também será mantido.

Na Universidade Federal dos Vales do Jequitinhonha e Mucuri, o SIGProj será utilizado para o registro de ações de extensão e para o gerenciamento dos Programas Institucionais de bolsas de extensão e cultura Pibex e Procarte.

#### **Acesso Portal SIGProj**: http://sigproj1.mec.gov.br/

#### **SGCE o que é:**

O Sistema de Gestão de Certificados Eletrônicos tem como objetivos automatizar, agilizar, e tornar mais eficientes e eficazes os processos de emissão e gestão de certificados das ações de extensão e cultura submetidas aos editais da Proexc.

O SGCE foi desenvolvido e disponibilizado, de formas gratuita, pelo Núcleo de Tecnologia da Informação e Comunicação da Universidade Federal dos Pampas.

O Sistema de Gerenciamento de Certificados Eletrônicos possui alguns recursos característicos: projetado para a Web; de fácil configuração e customização para uso; base de dados única para várias ações; importação de dados através de arquivos CSV; geração de certificados em PDF; notificação automatizada a participantes de eventos; verificação de validade por chave de criptografia.

Na UFVJM, o SGCE funciona em servidor próprio, gerenciado pela Proexc.

**Acesso Portal SGCE**: http://200.131.20.138/sgce

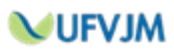

#### **I. CADASTRO E ACESSO AO SIGProj**

- 1. Acesse o site do SIGProj pelo seu navegador, acessando o endereço: [sigproj1.mec.gov.br](http://sigproj1.med.gov.br/)
- 2. Do lado direito da tela, localize o seguinte campo:

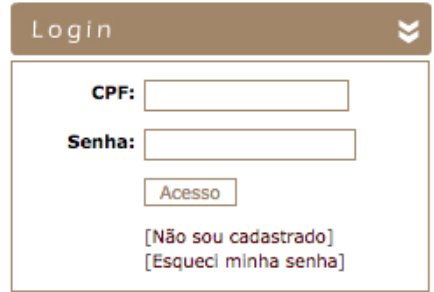

Caso já seja cadastrado no sistema, entre com seu CPF e sua senha. Caso ainda não seja, realize seu cadastro clicando em "[Não sou cadastrado]". A Proexc disponibiliza um Manual de cadastramento em seu site.

### **II. ESCOLHA DO EDITAL**

1. No topo da página, do lado direito, escolha a opção "Extensão":

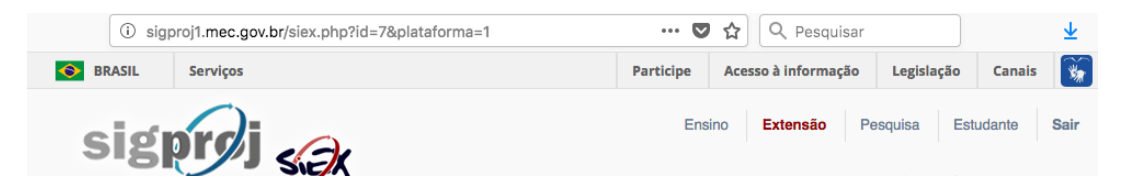

- 2. Na seção "Editais abertos", e**scolha PROEXC 01/2018 – PIBEX ou PROEXC 02/2018 – PROCARTE.**
- 3. Clique no "+" localizado do lado direito para criar uma proposta de projeto.
- 4. Clique em "Projeto":

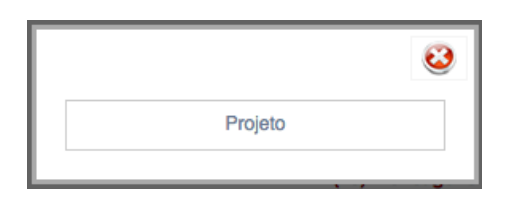

5. Leia atentamente as "Observações para elaborações de Ações" e, em seguida, clique em "Concordo":

**MUFVJM** 

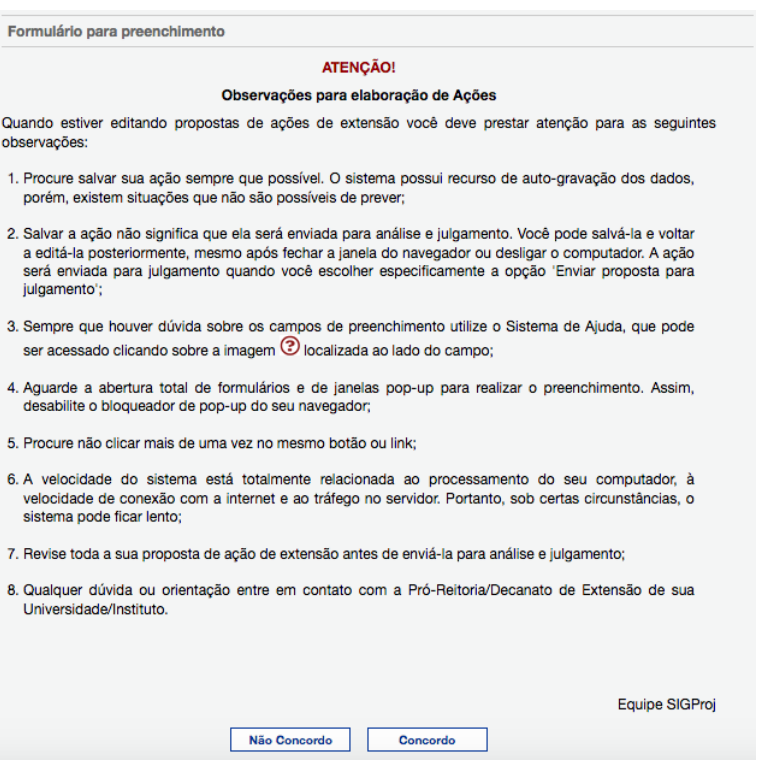

6. Você será direcionado(a) para o Formulário de preenchimento. Perceba, do lado direito da página, o menu com os passos a serem preenchidos. Você poderá navegar por este menu para realizar o preenchimento de sua proposta:

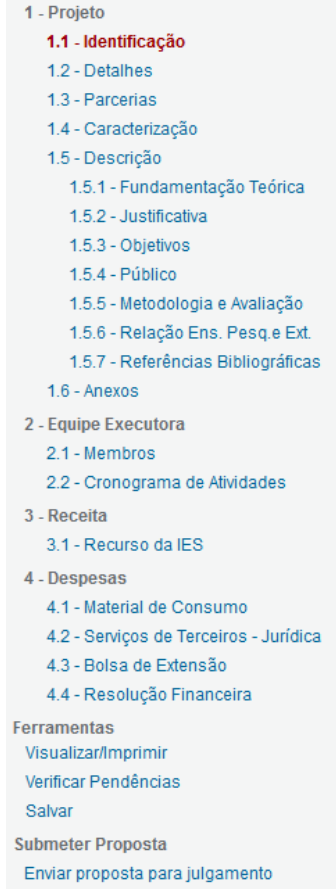

**WUFVJM** 

#### **III. AJUDA ONLINE**

1. Cada campo de cada passo apresenta, do lado direito, o sinal "?" o qual, ao ser clicado, abre uma janela de Ajuda Online com todas as instruções necessárias para o preenchimento de cada campo:

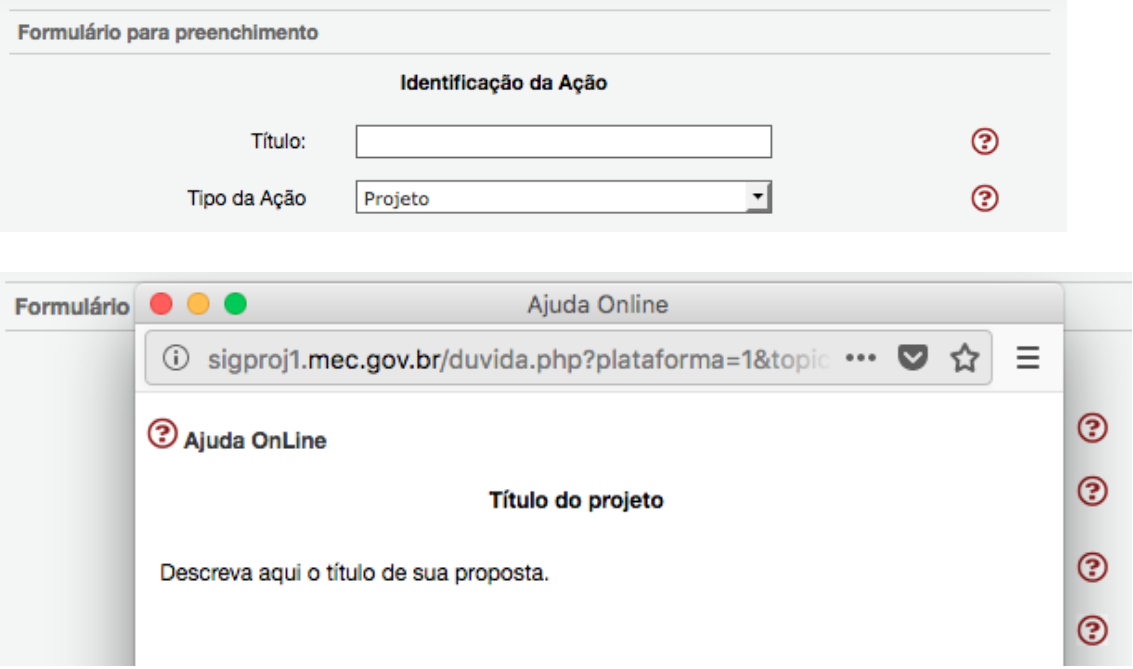

**É imprescindível a leitura de cada uma das instruções contidas na Ajuda Online para o correto preenchimento de cada campo.**

**IMPORTANTE: Este Manual não explicará detalhadamente todos os passos. Abaixo, apresentaremos detalhes apenas dos passos e dos processos que apresentam maiores possibilidades de dúvidas ou problemas durante o preenchimento. Este Manual também explicará os campos que possuem problemas nas Ajudas Online.**

2. ATENÇÃO: Alguns campos de ajuda encontram-se com problema em seus links. Esse problema já foi relatado à equipe responsável pelo SIGProj. Abaixo, explicamos a forma correta de preenchimento de cada um desses campos:

2.1. No passo "1.1 – Identificação", campo "Ação vinculada a programa de extensão", **deverá ser escolhida a opção "Não"**. **Caso o projeto seja vinculado a algum programa, este deverá ser informado no campo "Informações Relevantes para Avaliação da Proposta" da seção "1.5 - Descrição".**

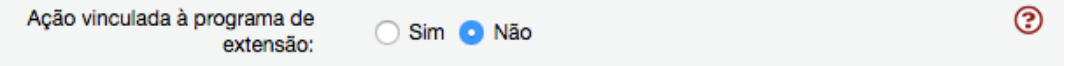

2.2. No passo "1.2 – Detalhes", o campo "A Ação é Curricular?" **deverá ser escolhida a opção "Não"**:

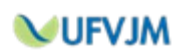

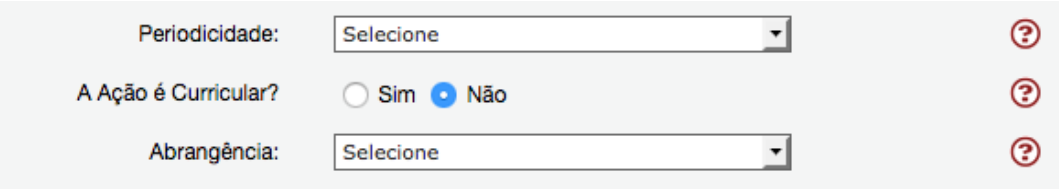

2.3. No passo "1.3 – Parcerias", campo "Instituição" (quando escolhendo "Parceria Interna à IES"), **você deve escolher a opção "UFVJM – Universidade Federal dos Vales do Jequitinhonha e Mucuri"**:

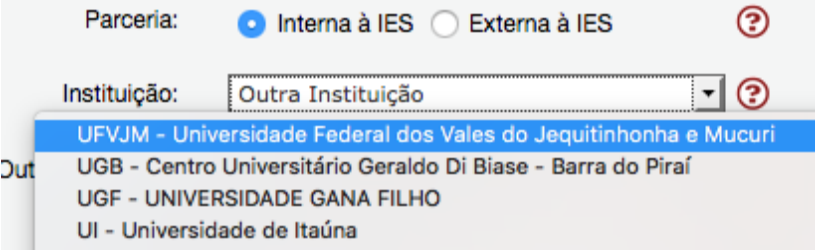

#### **IV. INFORMAÇÕES GERAIS**

1. Alguns campos devem ser preenchidos em múltiplas linhas. Nesse caso, ao clicar "[Múltiplas linhas]", abre-se uma janela para o preenchimento do campo:

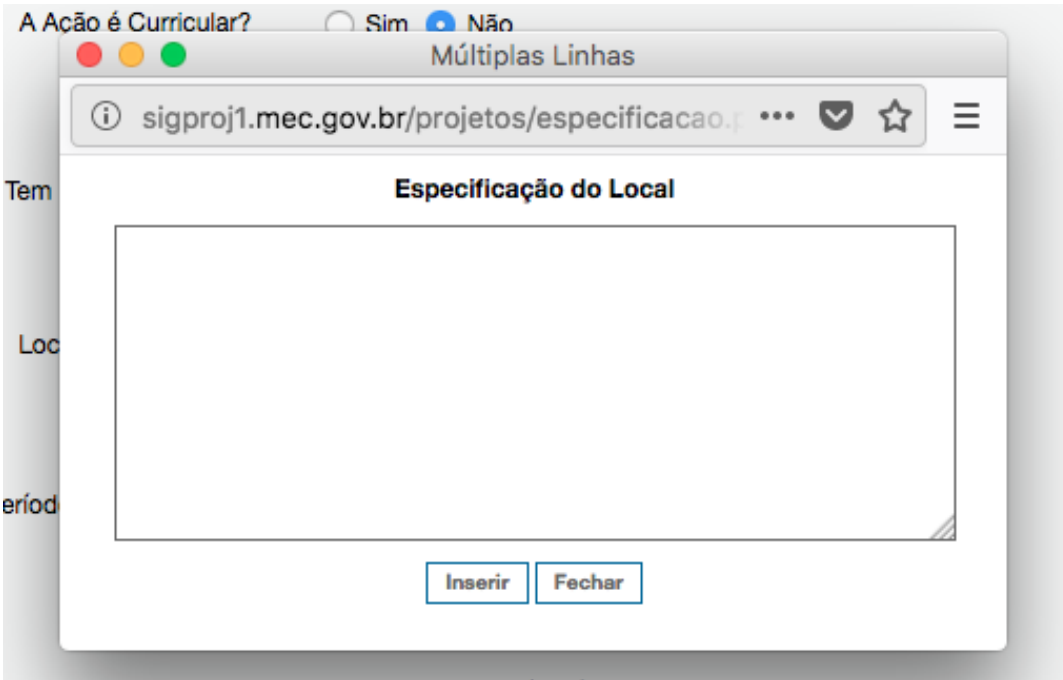

2. Alguns campos, por padrão do SIGProj, apresentam nomes diferentes dos roteiros de preenchimento propostos pela Proexc. Segue abaixo a correta forma de preenchimento de cada um desses campos:

2.1. No passo "1.5.1 – Fundamentação Teórica", deve ser preenchida a Introdução do Projeto.

**WUFVJM** 

- 2.2. No passo "1.5.2 Justificativa", para o edital Proexc 01/2019 Pibex, devem ser preenchidas Problematização e Justificativa. Para o edital Proexc 02/2019 – Procarte, apenas a Justificativa.
- 2.3. No passo "1.5.5 Metodologia e Avaliação", devem ser preenchidas as Metas e a Metodologia.
- 2.4. No passo "1.5.6 Relação Ensino, Pesquisa e Extensão", deverá ser preenchida a Inserção do Estudante.
- 3. O subpasso "1.5.4 Público" deve ser preenchido da seguinte forma:
	- Em "Tipo/Descrição do Público-Alvo" deve ser informado o público-alvo da ações.
	- No quadro "Discriminar Público-Alvo", o proponente deve clicar em um dos grupos presentes na tabela ("Público interno da Universidade/Instituto", por exemplo. Abaixo da tabela, o proponente deverá informar o número de Docentes (A), Discentes de Graduação (B), Discentes de Pós-Graduação (C), Técnicos Administrativos (D) e Outros (E) de cada grupo da tabela que estima-se atingir com a ação.

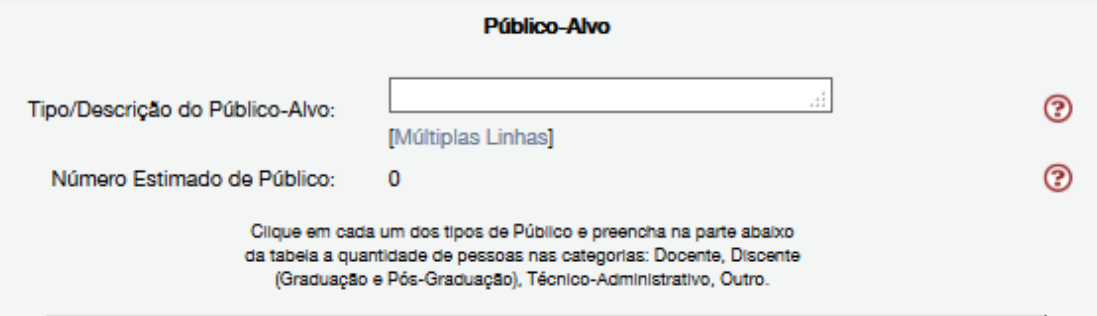

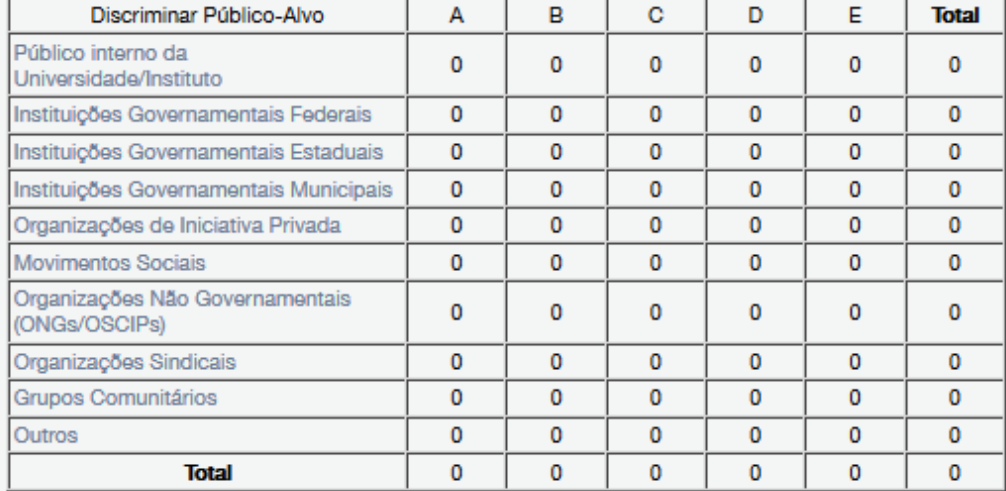

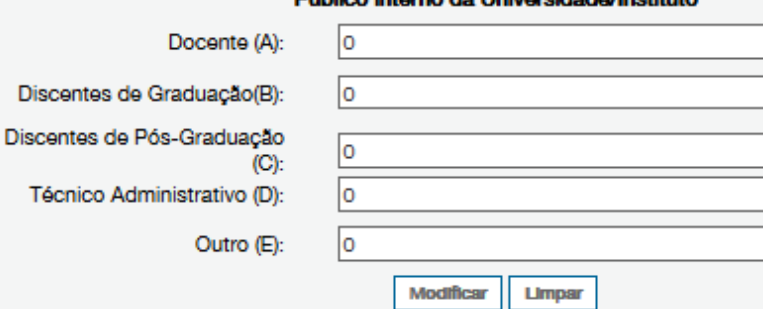

#### Público interno da Universidade/Instituto

**WUFVJM** 

4. No campo "1.6 – Anexos", deve ser anexado o Formulário de Anuência da Diretoria da Unidade e podem ser anexadas as Cartas de Anuência de Parcerias (caso existam). Para tanto, você deve utilizar a opção "Clique aqui", que abrirá a janela para anexação de arquivos:

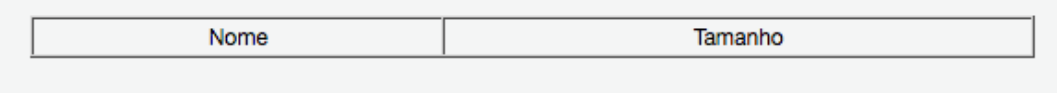

[Clique aqui para anexar ou apagar arquivos]

**Aberta a janela, você deve selecionar um arquivo por vez, informando se é o Formulário de Anuência da Diretoria da Unidade ou uma Carta de Anuência de Parceria:** 

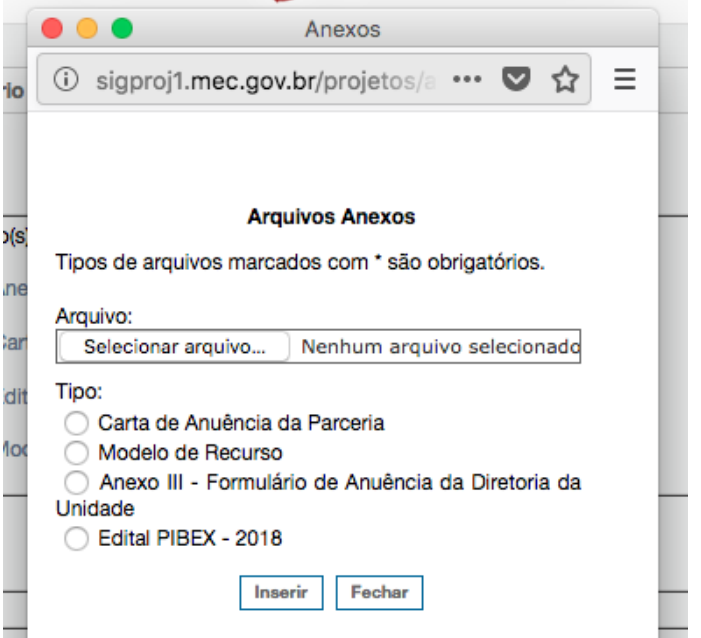

5. No passo "2.1 – Membros", devem ser inseridas as pessoas que participarão como membros da equipe de execução da ação de extensão. Membros da UFVJM deverão se cadastrar no SIGProj antes de sua inclusão nos projetos. Membros externos deverão ser cadastros pelo proponente, clicando em [Clique aqui para cadastrar membros externos] e preenchendo os campos solicitados:

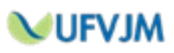

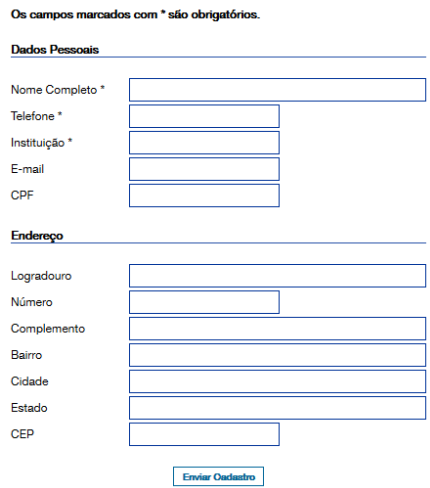

- 6. No passo "2.2 Cronograma de Atividades", cada membro lançado no passo "2.1 Membros" deve ser relacionado a pelo menos uma atividade e cada atividade deve ser relacionada a pelo menos um membro.
- 7. **RECURSOS FINANCEIROS:** Conforme determinado nos Editais, o proponente irá ser enquadrado em uma das faixas de utilização de recursos de Custeio: Faixa 1 – Sem recurso, somente bolsa; Faixa 2 - de R\$ 1,00 (um real) até R\$1.000,00 (um mil reais); Faixa 3 - de R\$ 1.001,00 (um mil e um reais) até R\$ 2.000,00 (dois mil reais); Faixa 4 de R\$ 2.001,00 (dois mil e um reais) até R\$ 3.000,00 (três mil reais).

No SIGProj você precisará registrar a origem do recurso (sempre a IES UFVJM) para depois registrar onde os recursos serão despendidos. Os itens para isso são, respectivamente, "3-Receita" e "4-Despesas".

No passo "3.1 – Recurso da IES", apenas três campos devem ser preenchidos:

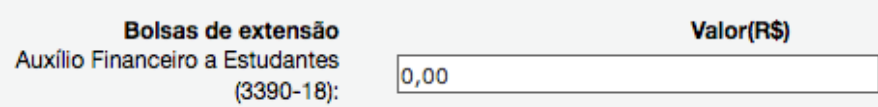

Neste campo, deve ser preenchido o valor total do auxílio ao discente bolsista do projeto, R\$ 4800,00.

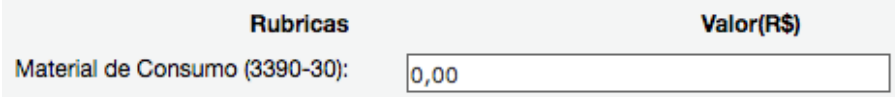

Neste campo, deve ser informado o valor financeiro total do item de dispêndio "Material de Consumo", devendo ser considerados os recursos destinados para os itens 11.1, 11.2, 11.4, 11.5, 11.6, 11.7 e 11.9 do Edital PROEXC 01/2018 - PIBEX ou os itens 10.1, 10.2, 10.4, 10.5, 10.6, 10.7 e 10.9 do Edital PROEXC 02/2018 - PROCARTE. **A especificação dos gastos com cada item deverá ser feita no passo "4.1 – Material de Consumo".**

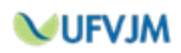

Outros Serviços de Terceiros -Pessoa Jurídica (3390-39):

 $|0,00$ 

Neste campo, deve ser informado o valor financeiro total do item de dispêndio "Serviços de Terceiros - Pessoa Jurídica", devendo ser considerados os recursos destinados para os itens 11.3, 11.8 e 11.9 do Edital PROEXC 01/2018 - PIBEX ou para os itens 10.3, 10.8 e 10.9 do Edital PROEXC 02/2018 - PROCARTE. **A especificação dos gastos com cada item deverá ser feita no passo "4.2 – Serviços de Terceiros - Jurídica".**

8. No passo "4.3 – Bolsa de Extensão", você deve ficar atento ao preenchimento das seguintes informações:

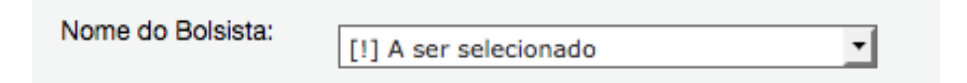

Não altere esta informação. O nome do bolsista deverá ser informado somente se o projeto for contemplado.

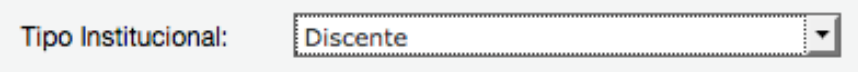

Escolha a opção "Discente".

As datas de início e de término não devem ser alteradas. Trata-se do período de vigência dos editais.

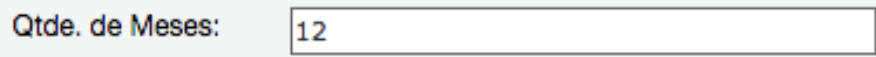

Período total de vigência dos editais. Deve ser preenchido o número 12.

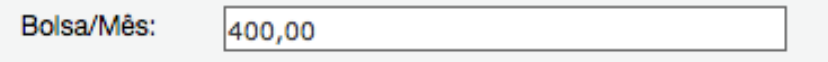

Valor mensal do auxílio ao discente bolsista. Deve ser preenchido o valor 400,00.

**O preenchimento incorreto destes campos implicará em erro no momento da submissão do projeto.**

9. A qualquer momento, você pode utilizar a opção "Verificar pendências", localizada na seção "Ferramentas" do menu de passos localizado à direito.

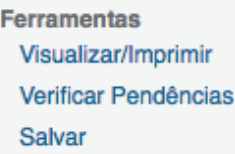

Itens sinalizados com "[Erro]" inviabilizam a submissão do projeto e devem ser corrigidos. Itens sinalizados com "[Aviso]" podem ser alterados ou não.

**MUFVJM** 

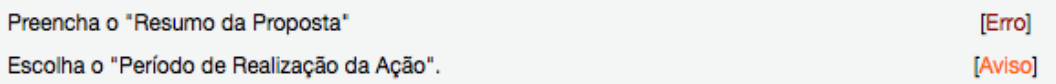

10. Quando todos os itens estiverem preenchidos, você poderá submeter seu projeto clicando em "Enviar proposta para julgamento".

**Submeter Proposta** Enviar proposta para julgamento

Caso existam erros ou avisos, a janela de Verificação de pendências abrirá automaticamente, permitindo de você realize as correções.

#### **V. RELATÓRIOS E CERTIFICAÇÃO DAS AÇÕES DE EXTENSÃO REGISTRADAS NO SIGPROJ**

- 1. Para fornecer os relatórios (Parcial ou Final), conforme Legislação Vigente (Regulamento das Ações de Extensão, e Editais Proexc 01/2018 – Pibex e Proexc 02/2018 – Procarte), siga os passos descritos a seguir:
	- Na área "Extensão" do SIGProj, descer até "Minhas propostas submetidas", clicar na proposta desejada e, depois, em "Relatórios":

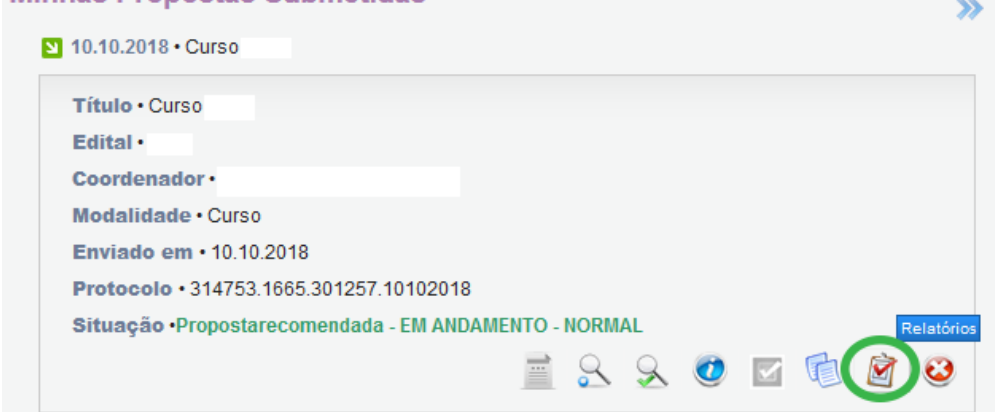

 Clicar no tipo de relatório a ser submetido (parcial ou final) e proceder com o preenchimento:

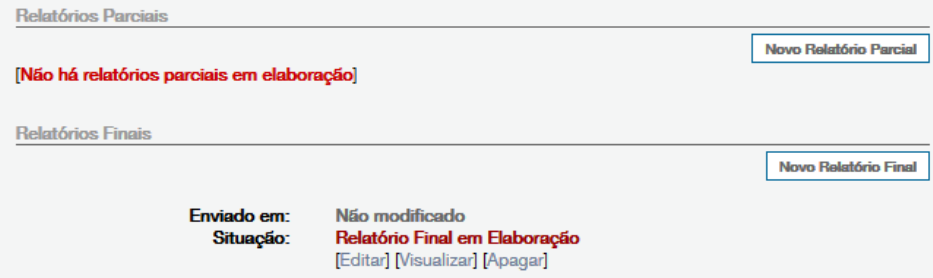

 No relatório final, deverá ser anexada a tabela em modelo Excel (.xls) com os dados dos membros e participantes que terão direito a certificado. Essa tabela deverá conter, **OBRIGATORIAMENTE**, o nome e o e-mail de cada pessoa que receberá o certificado. Também poderão ser informados outros dados, como função e carga horária.

**NUFVJM** 

- Os formulários de relatórios seguem o mesmo padrão dos campos dos formulários das propostas de projetos.
- 2. Para emissão de certificação dos projetos, a partir da planilha fornecida no relatório final, siga os passos descritos a seguir:
	- Aguardar aprovação do relatório final pela Proexc.
	- Aguardar envio de login e senha (caso ainda não tenha) para acesso ao SGCE e avaliação dos certificados.
	- Acessar o SGCE através do endereço http://200.131.20.138/sgce.
	- Acessar a área de "Avaliação de Certificados":

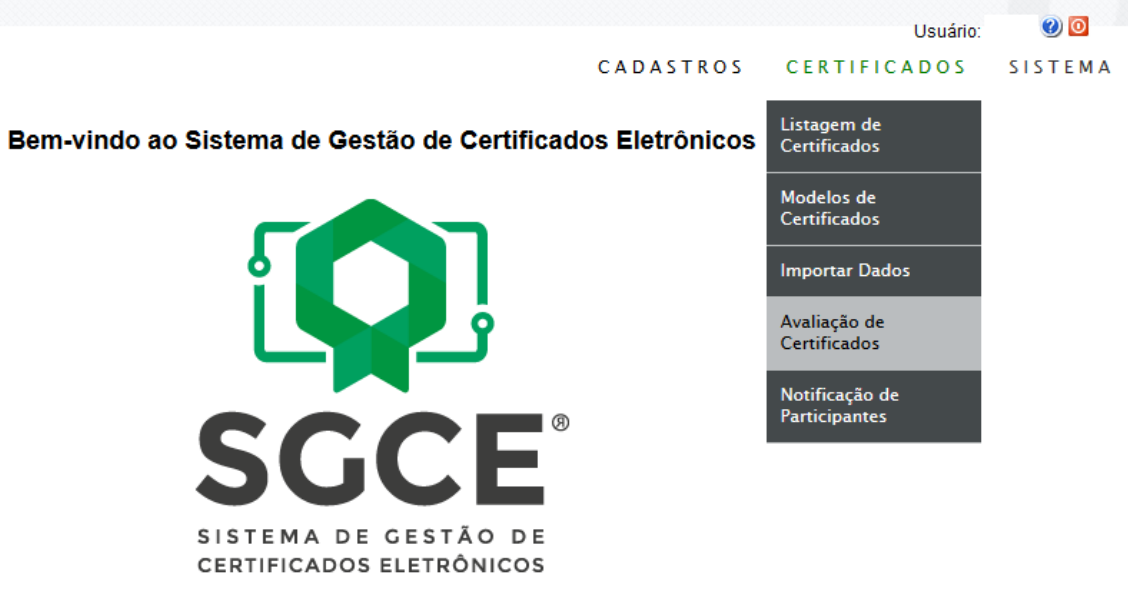

Validar os certificados:

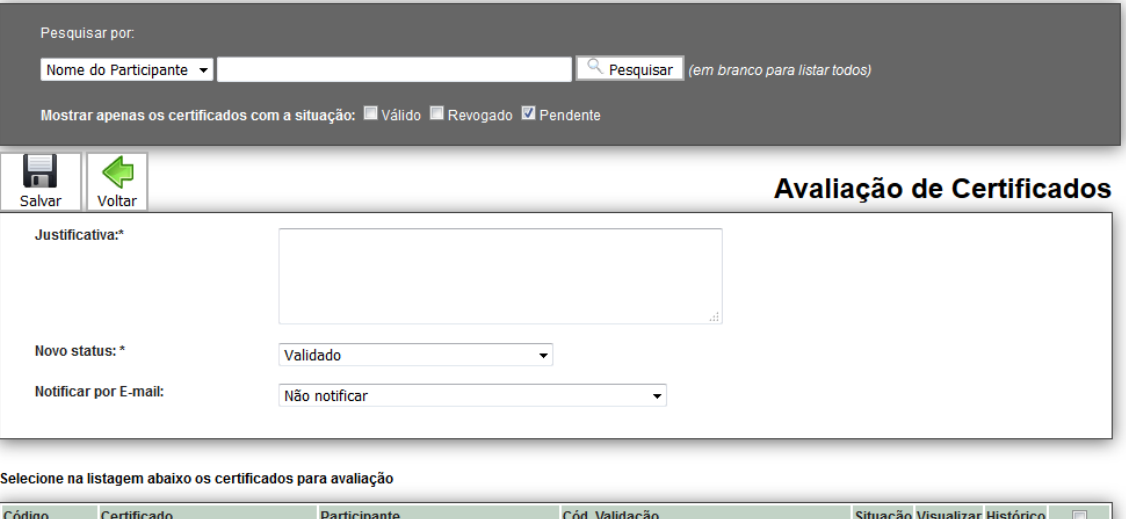

- Caso o coordenador queira refazer a lista de certificados, ele deverá reenviar o relatório final com nova planilha, e aguardar a aprovação do relatório final.
- Após validação, O SGCE enviará e-mails a todos os participantes, informando o endereço eletrônico de cada certificado.
- Todos os certificados poderão ser acessados e validados através do endereço http://200.131.20.138/sgce/listaPublica:

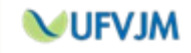

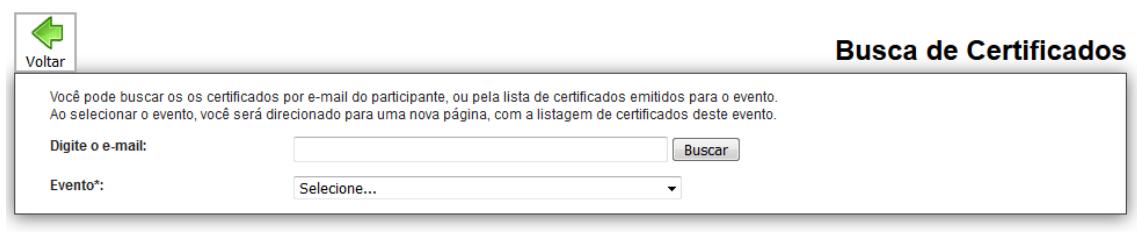

 A autenticidade dos certificados poderá ser confirmada no endereço http://200.131.20.138/sgce/certificados/processar

#### **VI. CONSIDERAÇÕES FINAIS**

2. Quaisquer dúvidas ou problemas durante o preenchimento deverão ser encaminhados para o e-mail **ti.proexc@ufvjm.edu.br**.

3. O SIGProj não é um sistema desenvolvido e mantido pela UFVJM. Alguma dúvida ou informação sobre problemas poderão ser encaminhadas à Proexc, que fará o possível, dentro de suas limitações técnicas, para saná-la ou resolvê-las.

**Contatos:** Setor de Tecnologia de Informação da Proexc [ti.proexc@ufvjm.edu.br](mailto:ti.proexc@ufvjm.edu.br) Coordenadoria de Registro e Acompanhamento [registro.proexc@ufvjm.edu.br](mailto:registro.proexc@ufvjm.edu.br) Coordenadoria de Apoio e Fomento [bolsas.proexc@ufvjm.edu.br](mailto:bolsas.proexc@ufvjm.edu.br) Setor de Certificação da Proexc [certificado.proexc@ufvjm.edu.br](mailto:certificado.proexc@ufvjm.edu.br) Diretoria de Extensão [dex.proexc@ufvjm.edu.br](mailto:dex.proexc@ufvjm.edu.br) Diretoria de Cultura [dic.proexc@ufvjm.edu.br](mailto:dic.proexc@ufvjm.edu.br) Diretoria de Extensão, Cultura, Assuntos Comunitários e Estudantis Campus do Mucuri – Teófilo Otoni [decace@ufvjm.edu.br](mailto:decace@ufvjm.edu.br) Divisão de Ensino, Pesquisa e Extensão de Unaí [cepex.unai@ufvjm.edu.br](mailto:cepex.unai@ufvjm.edu.br) Divisão de Ensino, Pesquisa e Extensão de Janaúba [paulo.leal@ufvjm.edu.br](mailto:paulo.leal@ufvjm.edu.br)

**Horário de funcionamento da Pró-reitoria de Extensão e Cultura (PROEXC) – UFVJM** Segunda a sexta-feira, de 09h00 às 11h30 e das 14h00 às 17h00.

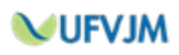